### **How to License ArcGIS Pro Installed on Your Personal Computer**

1. Start ArcGIS Pro

#### 2. Click Settings at the bottom left of the window

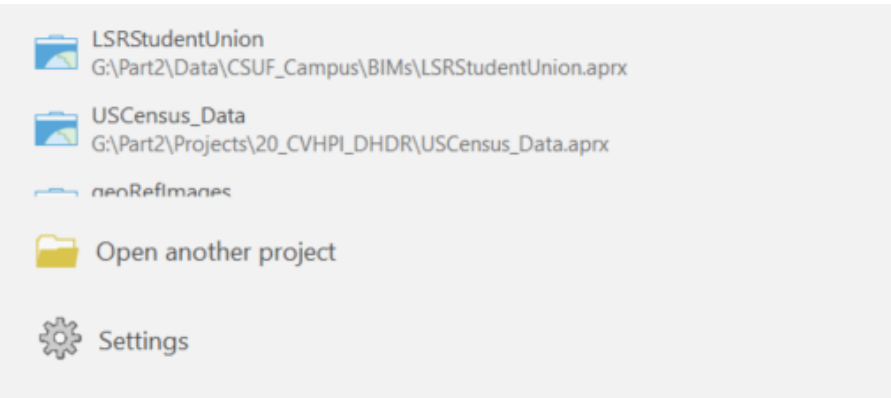

3. Click Licensing on the left

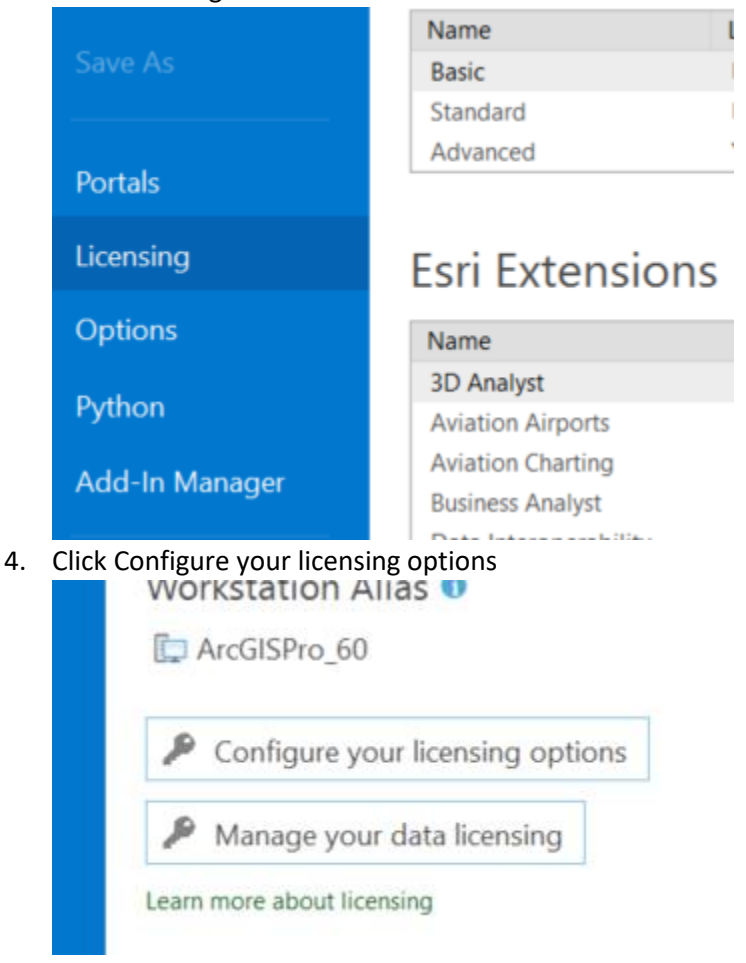

5. Set License Type to Named User License and click ArcGIS Online Authorize ArcGIS Pro with a valid ArcGIS Online account

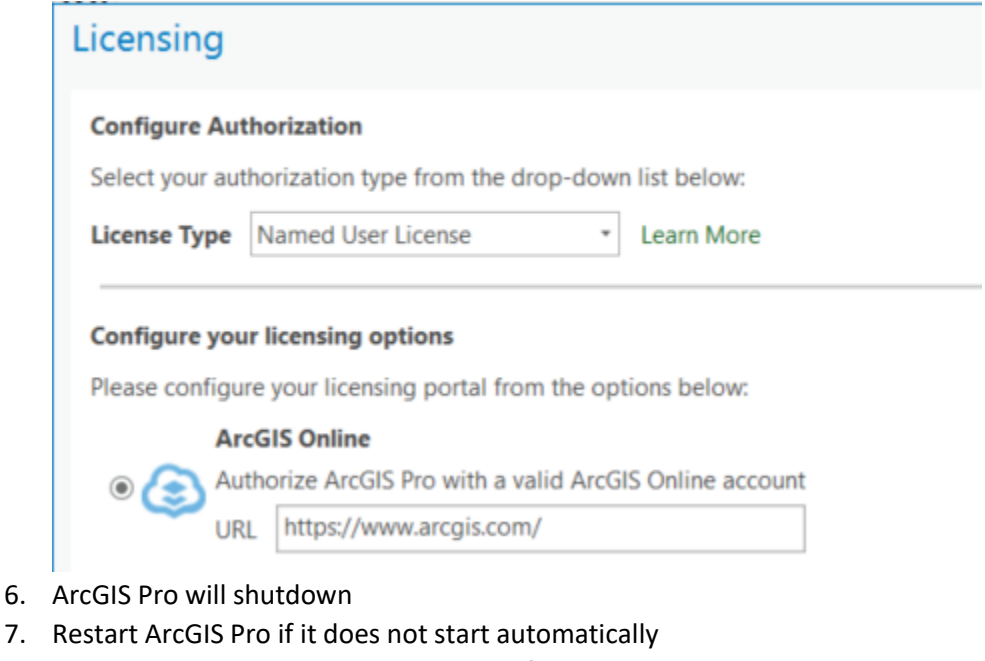

8. Click Sign In on the upper right corner of ArcGIS Pro window

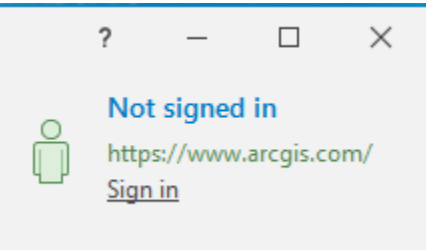

9. Click Fresnostate. If you do see this page, go to the next step. Otherwise, skip the next step.

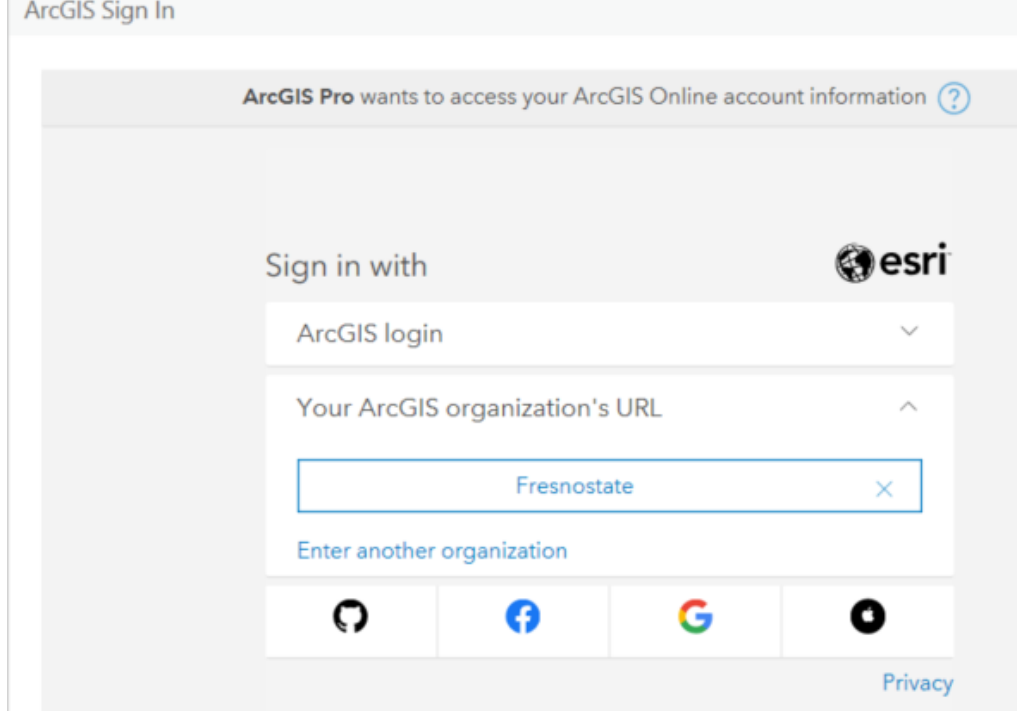

10. Click Your ArcGIS organization's URL and enter fresnostate, then check Remember this URL ArcGIS Sign In

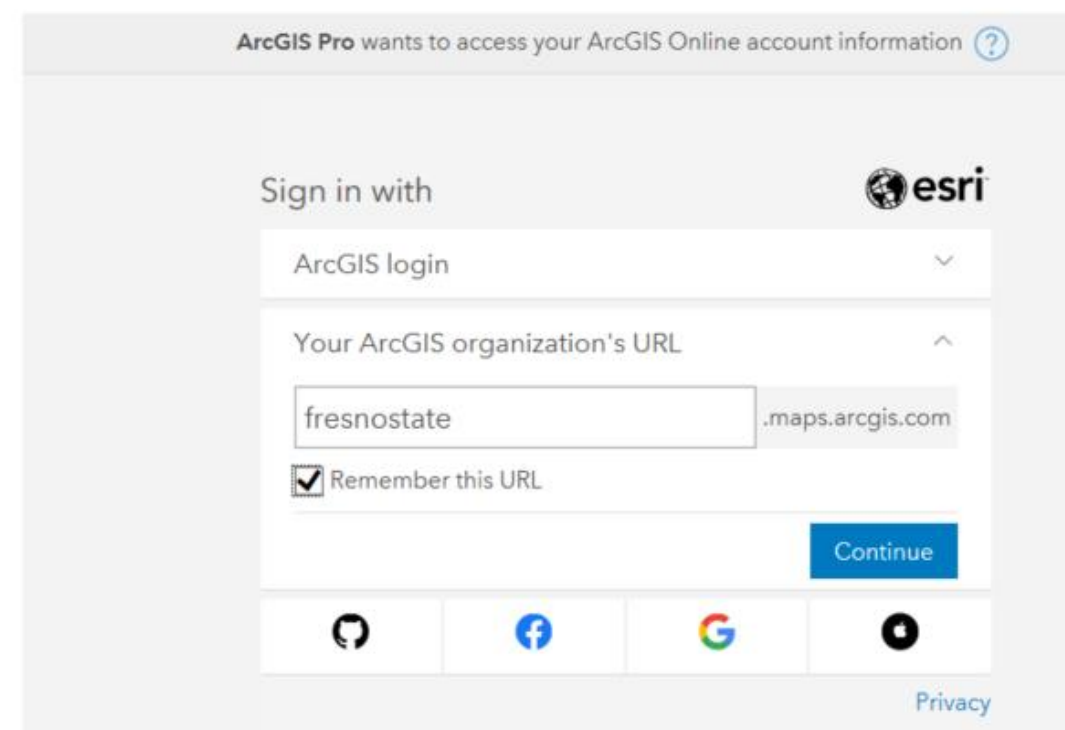

11. Click Continue

#### 12. Click Fresno State......

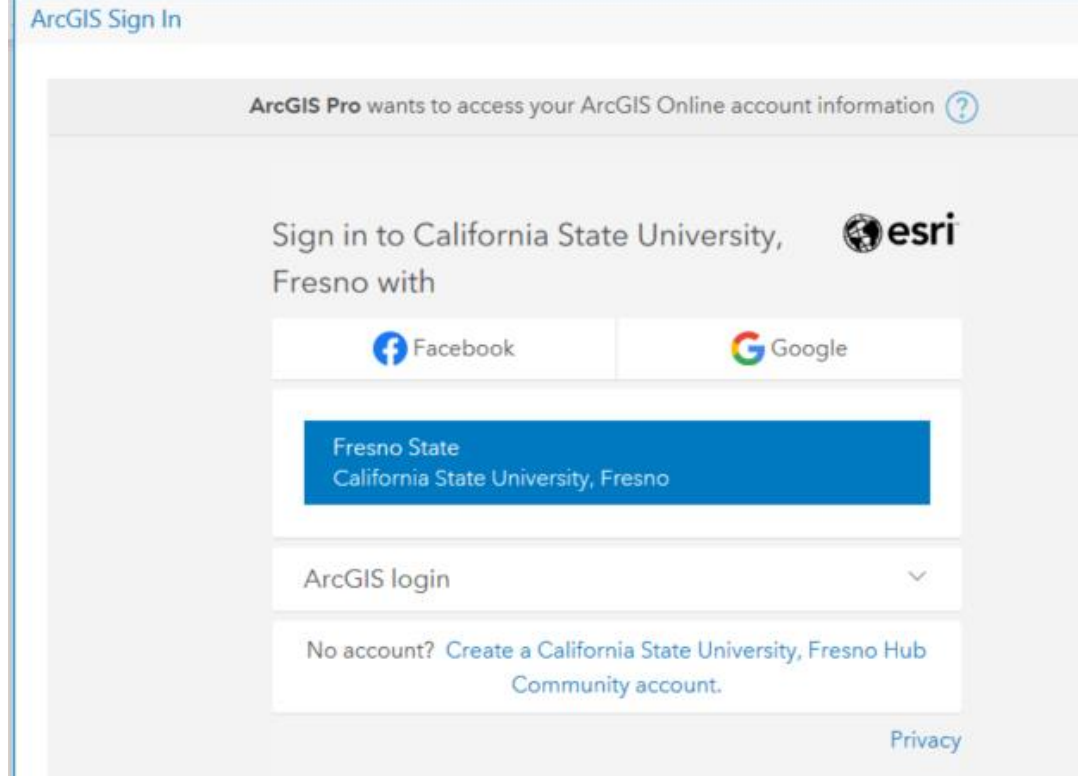

13. Log in with your Fresno State email credential ArcGIS Sign In

## **FRESN@STATE** Discovery. Diversity. Distinction.

# **Campus Login Services**

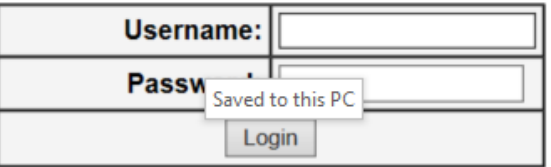

14. You should see that you are logged in at the top-right of the window  $\Box$ 

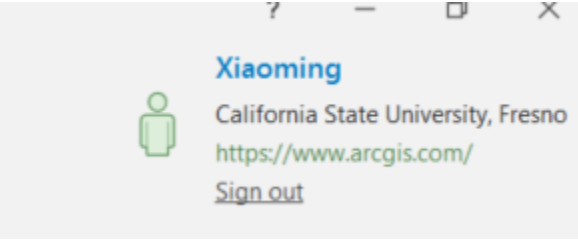